City of New Orleans 1300 Perdido Street, 4W07 New Orleans, LA 70112 (504) 658-1550 https://www.nola.gov/purchasing

# Registering as a Supplier In the BRASS Supplier Portal

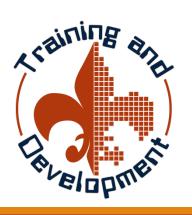

Bureau of Purchasing
Finance Department
City of New Orleans
1300 Perdido Street, 4W07
New Orleans, LA 70112
(504) 658-1550 https://www.nola.gov/purchasing

#### Notes...

Please check your browser before attempting to register. The BRASS Supplier Portal works with current browsers, such as Chrome, Firefox and Edge. It does not work with Internet Explorer or older browsers.

Make sure you are using an up-to-date browser before continuing.

The following should be readily available:

- \* Bank information providing your bank information will allow us to pay you electronically.
- \* DBE certificate you will need to upload your certificate, if applicable.
- \* W9 If you are a 1099 supplier/vendor, you will need to upload your 1099.

## Navigate to Nola.gov

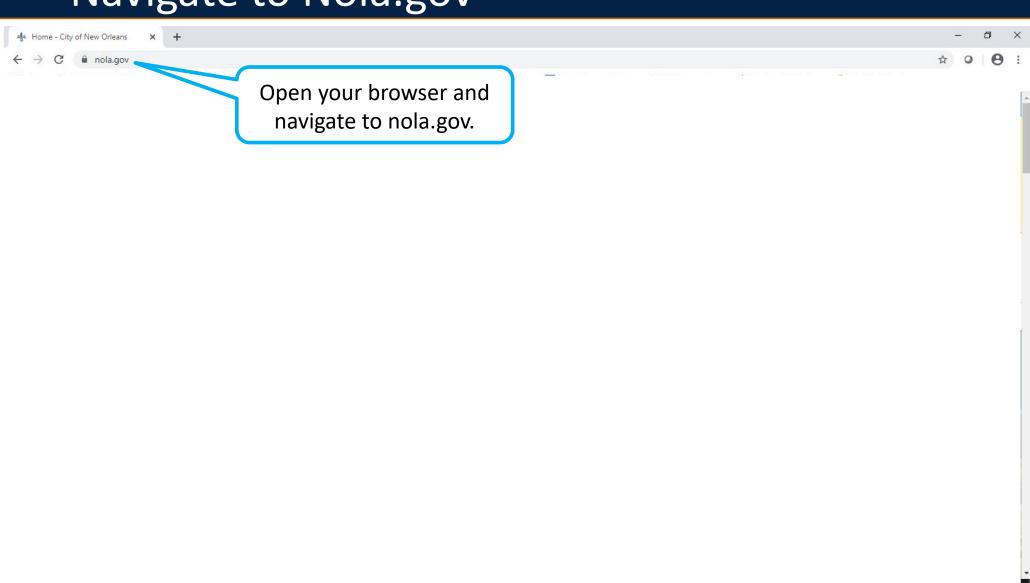

## Scroll to the Supplier Portal Link

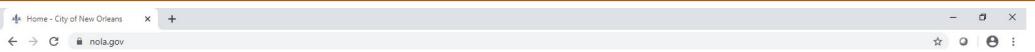

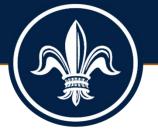

Drag the **Slider Bar** down to see more of the screen.

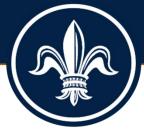

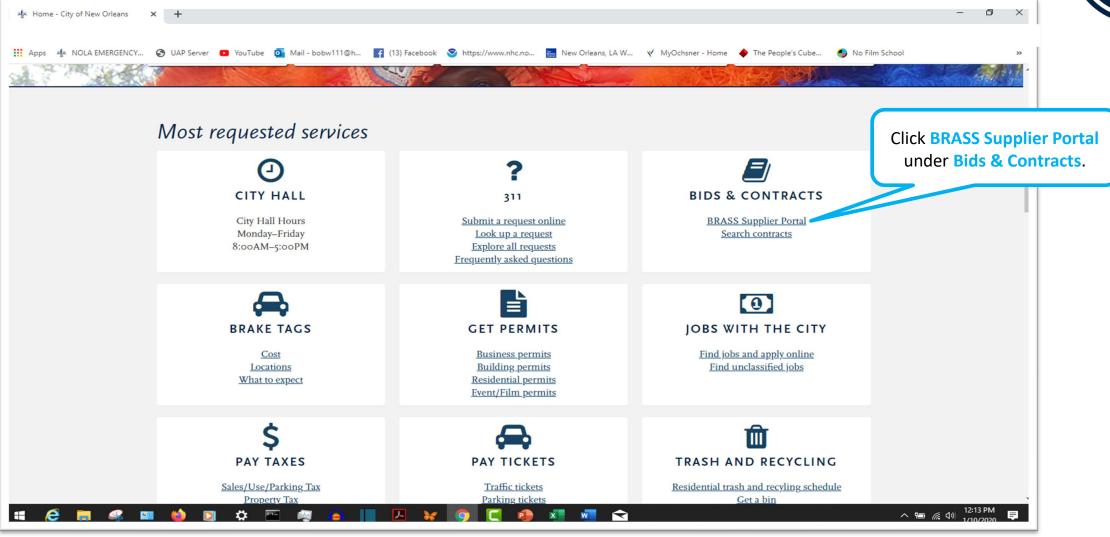

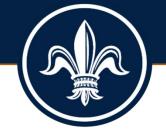

Menu options are currently hidden. Click Toggle Menu. Button to display menu options

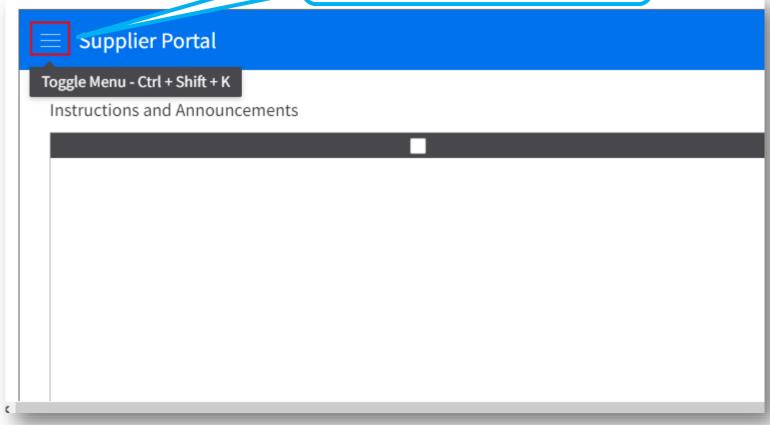

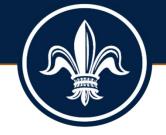

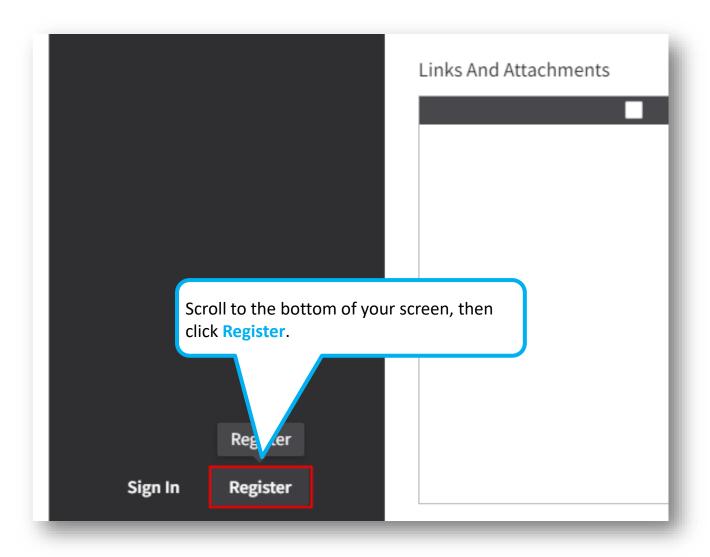

## Complete the Registration Form

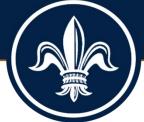

| Registration                                                                                  |                          |                                   |              |                                                                                                    |
|-----------------------------------------------------------------------------------------------|--------------------------|-----------------------------------|--------------|----------------------------------------------------------------------------------------------------|
| Enter your company information                                                                |                          |                                   |              |                                                                                                    |
| User Name *                                                                                   | Password *               | Confirm Password *                | _            | must complete all fields rked with an asterisk.                                                             |
| Title                                                                                         | First Name *             | Last Name *                       | IIIai        | Red With an asterisk.                                                                                       |
| Main Phone Number * Extension  Mobile Phone Number                                            |                          |                                   | info         | must also enter your tax ID rmation. Select a Tax ID Type enter your Tax ID.                                |
| Fax Number Extension  Email Address *                                                         | Company Name *           |                                   | "US<br>clicl | enter a Mailing address, type<br>A" in the Country field, then<br>k Enter. The address fields will<br>play. |
| Tax ID Type  Tax ID    VAT Registration Country  VAT registration number    Mailing address * | Attach Tax certification | Either tax ID or VAT registration | 4. Rea       | d the Terms and Conditions, n check the Accept Terms and aditions box.                                      |
| Country  Q=  Check If Remit To Address Is The Same As Mailing                                 | g Address                |                                   | 5. Clic      | k Next when done.                                                                                           |

#### Complete the Bank Information Form

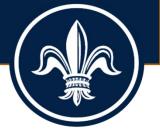

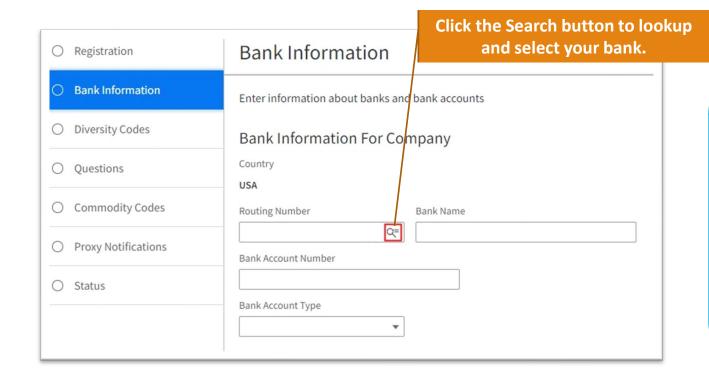

- Providing your bank information allows us to pay you electronically. It is safer and faster than paper checks!
- Be sure to enter your banks routing number, your bank account number and select a bank account Type.
- Click Next when done.

## Select Diversity Codes

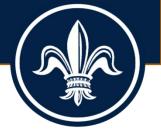

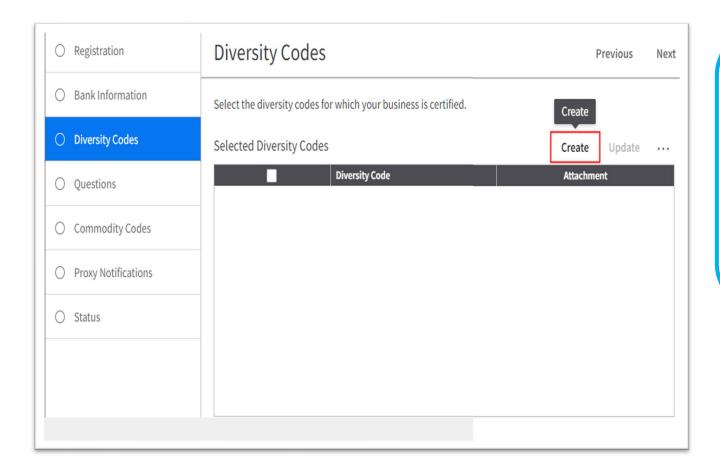

- If your business is certified as a
   Disadvantaged Business Enterprise (DBE),
   create a record and document your
   certification.
- Click the Create button. Then, complete the appropriate information when prompted.
- Click Next when done.

#### Complete the Questions Tab

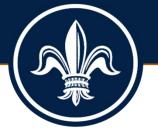

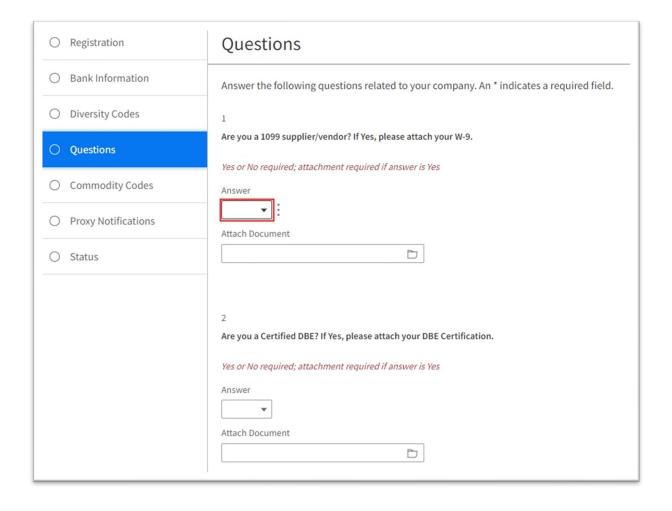

- If you are a 1099 supplier/vendor, select Yes in the Answer field, then click the folder in the Attach Document field to add your W-9.
- If you are a Certified DBE, select Yes in the Answer field, then click the folder in the Attach Document field to add your DBE certificate.
- Click Next when done.

### Select Commodity Codes

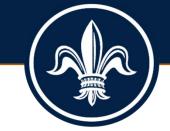

Click Select Commodity Codes button to select and add commodity codes.

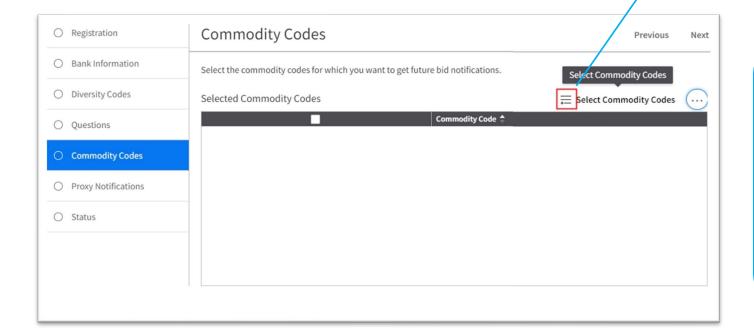

- The Available Commodity Codes form will display. Continue to the next page to see how to complete this form.
- Do not click Next until after you have selected and attached your commodity codes.

#### Search and Select Available Commodity Codes

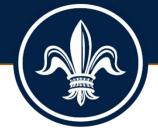

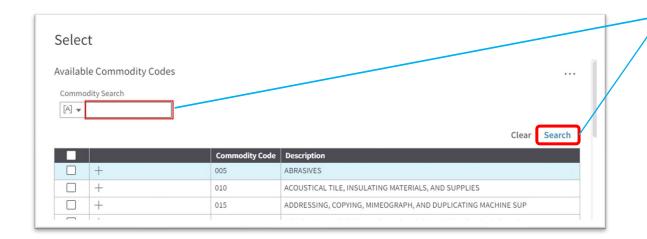

Enter a partial description in the **Commodity Search** field, then click Search.

Select commodity codes by clicking the box. 045 APPLIANCES AND EQUIPMENT, HOUSEHOLD TYPE 050 ART EQUIPMENT AND SUPPLIES 052 ART OBJECTS Click **Attach** to add the 055 AUTOMOTIVE ACCESSORIES FOR AUTOMOBILES, BUSES, TRAILERS, TRU selected codes to your AUTOMOTIVE AND TRAILER EQUIPMENT AND PARTS 060 profile. Close Attach Click Close when you're done.

#### Review Your Commodity Codes

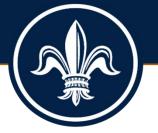

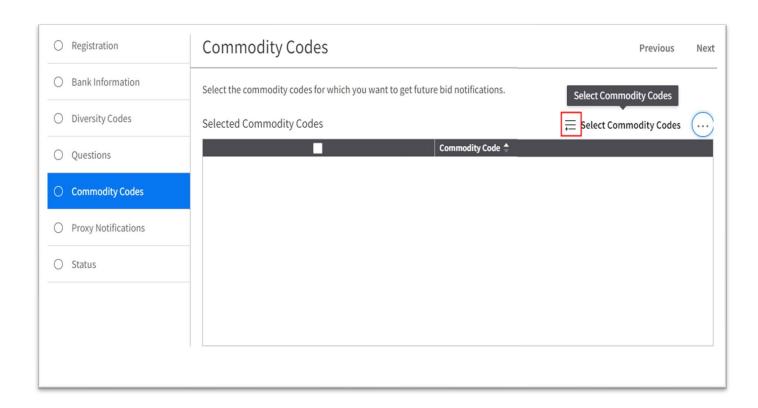

- Review the commodity codes you selected.
- Click Select Commodity Codes again, if you need to add more codes.
- Otherwise, click Next.

#### Select a Proxy

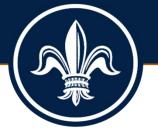

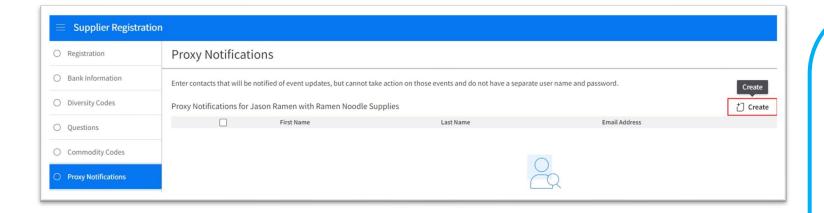

- Proxies are individuals that you designate to interact with us on your behalf.
- You can choose whether your proxies receive notification of bidding events.
- Click the Create button to add one or more proxies to your contact record.
- DO NOT click the Next button until you are done adding proxies to your record.
- Continue to the next slide to see how to add a Proxy

#### Select a Proxy

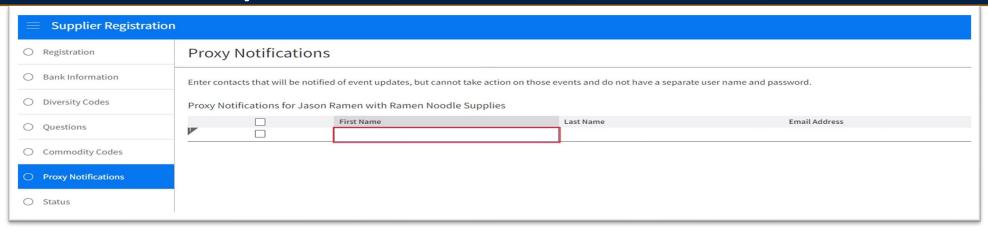

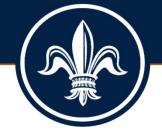

- The system will display the Proxy Notifications form after you click Create.
- Click on the blue row beneath **First Name** to add your proxy's first name, then hit your Tab key to go to the **Last Name** field.
- Enter your proxy's last name below the Last Name label, then tab to the next field.
- Enter your proxy's email address, then tab to the next field.
- If you want your proxy to receive notifications, click the drop down and select Yes. Otherwise Select No in the Receive Notifications field.
- Click Save (next to Create) to save your proxy to your record.
- Click Next when done.

#### Registration *Almost* Completed!

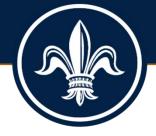

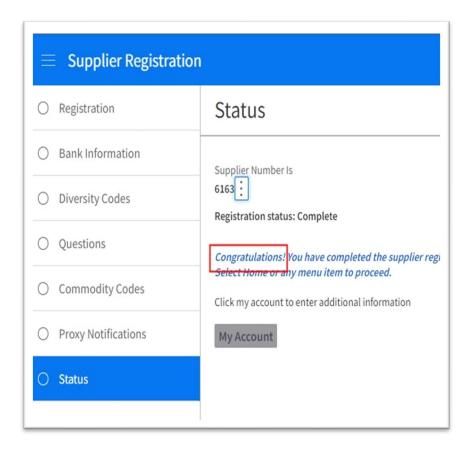

- The system will display your supplier number and a congratulatory message on the Status page.
- Click My Account, if you wish to review your account information.
- AT this point, your registration is almost complete. But you'll need to choose security questions and answers to set up your password recovery process.
- This step will occur the next time you log into your account.
- See the following pages for that step.

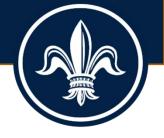

Click the Toggle Menu button to reveal the menu options. **Account Information** Toggle Menu - Ctrl + Shift + K Supplier information Supplier Number

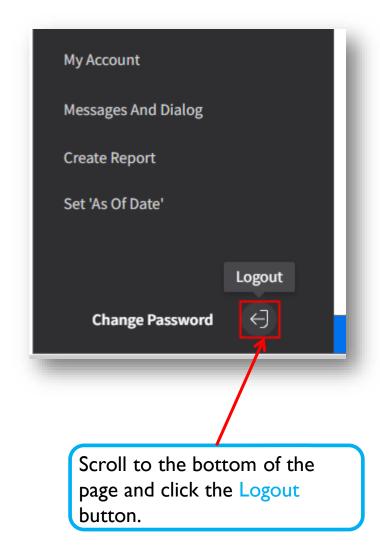

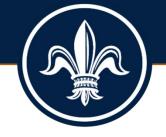

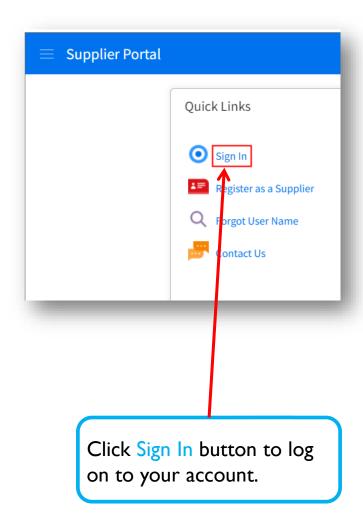

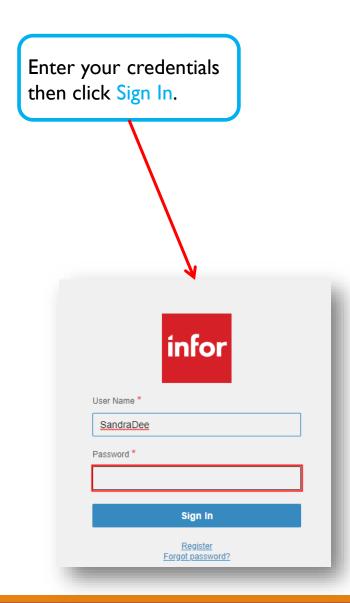

### Choose Security Questions for Password Recovery

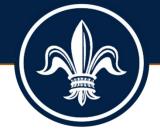

| <b>≡</b> Security Questions                                                            |
|----------------------------------------------------------------------------------------|
| Please answer 1 question(s) to enable password reset for your account, then press save |
| 1 What is your favorite food?                                                          |
| 2 What city were you born in?                                                          |
| 3 What is your father's first name?                                                    |
| 4 What is your mother's first name?                                                    |
|                                                                                        |

You must answer at least one security question. Your answers will be required when you perform password resets.

You may wish to answer all four security questions. If you answer all four, you will need to provide all four answers to reset your password.

 To save your responses, Click the Save button in the upper right corner of your screen.

## Lagniappe

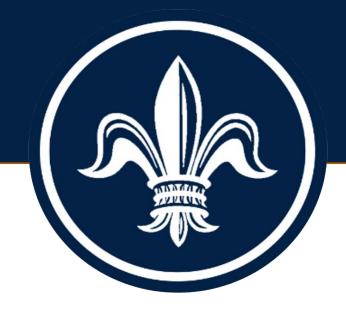

#### **BRASS Supplier Portal**

https://nolaprod-lm01.cloud.infor.com/lmcsf/SupplyManagementSupplier/land/99-2?csk.SupplierGroup=100

**Supplier Portal Registration Simulation** 

**Geaux Biz Portal** 

https://geauxbiz.sos.la.gov/